## **Technische Informationen zum Webmail, bereitgestellt durch den Landesverband der Freiwilligen Feuerwehren Südtirols.**

### **1. Wie kann man die Mails vom PC direkt abrufen?**

Bei bestehender Internetverbindung im Browser folgende Webadresse eingeben:

#### [mail.lfvbz.org](https://lfvbz.org/)

Im Anmeldedialog Benutzername und Passwort eingeben:

- **Benutzername**: vollständige Mailadresse
- **Passwort:** (wurde per SMS dem KDT bzw. Bezirksfunktionären übermittelt)

## **2. Wie lauten die Server für ein- und ausgehende Mails zum Einrichten von E-Mail-Clients?**

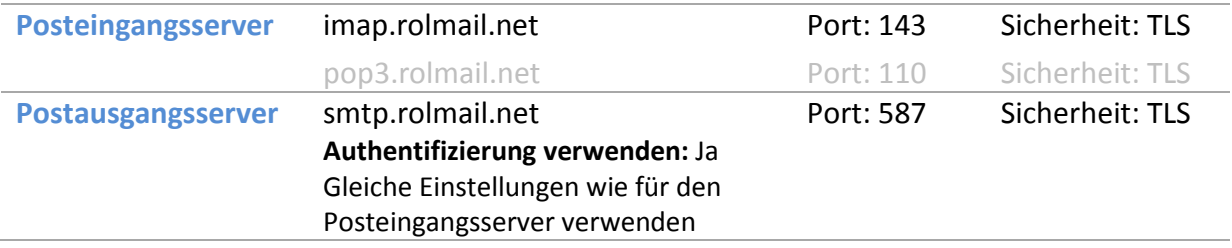

#### Alternaive ("alte Ports") Bei Problemen (Antivirus, Livemail

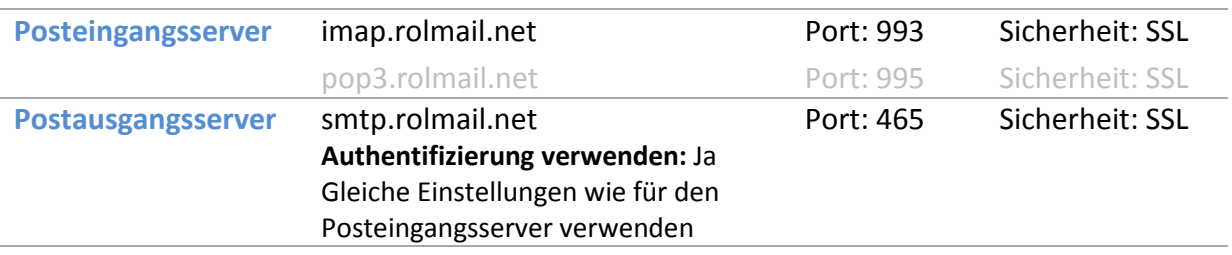

Bemerkung: **IMAP** wird **empfohlen** (vgl. dazu Informationen unten (Absatz 3)

## **3. Informationen zu POP3-Konto und IMAP – Unterschiede**

- **Über POP3** werden lediglich die E-Mails aus dem Ordner des Posteingangs vom Server heruntergeladen.
- Hier kann man selbst wählen, ob diese vom Server gelöscht oder behalten werden sollen.
- Meldet man sich nun an einem anderen Ort an, kann es sein, dass alle E-Mails erneut heruntergeladen werden, da diese nicht vom Server gelöscht werden. Dies kann nach einiger Zeit in die Tausende gehen und viel Speicherplatz und Zeit beanspruchen.
- Zudem ist dann nicht zu erkennen, welche E-Mails bereits gelesen, beantwortet oder gelöscht wurden. Die gesendeten E-Mails werden dabei nicht einsehbar.
- **Über IMAP** wird der komplette Inhalt des Email-Kontos stets mit dem [Mail-Programm](http://praxistipps.chip.de/windows-10-mail-account-einrichten-so-gehts_42581) auf dem Computer ode[r Smartphone](http://t.ktxtr.com/redir?pid=70&cid=329&format=rlink&kw=Smartphone&sid=743980f8-b288-457b-9c46-4cc68552eb73&ref=http%3A%2F%2Fpraxistipps.chip.de%2Fimap-und-pop3-das-sind-die-unterschiede_11773&tags=%25tags%25&target=http%3A%2F%2Fwww.chip.de%2Fs_specials%2FHuawei-Themenwelt_79479283.html) synchronisiert.
- Sendet man beispielsweise eine Nachricht vom eigenen Computer mittels Outlook, so landet diese im Ordner "Gesendet" sowohl in Outlook, als auch auf dem Server und auf anderen Geräten wie z.B. dem Smartphone.

Fazit: Über IMAP sind alle Bewegungen des Email-Kontos auf allen Geräten gleich. Jegliche Ordner werden synchronisiert, sodass von allen Geräten der identische Posteingang genutzt werden kann.

#### **4. Wie kann man mobile Geräte synchronisieren?**

Man kann das Webmail (auch Aufgaben, Kontakte und Kalender) mit Smartphone oder Tablet synchronisieren. Man benötigt dazu wie oben unter Absatz 1 beschrieben, **Benutzername und Passwort** sowie **folgende Daten:**

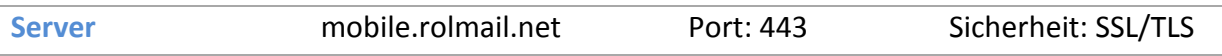

#### **4.1 Androidgeräte**

Man ruft dazu in Einstellungen -> " + Konto hinzufügen" auf, wählt die Option "Microsoft Exchange" und gibt dann Benutzername und Passwort, sowie den Server mobile.rolmail.net ein. (Die Bilder zeigen die Synchronisierung mit einem Samsung- Smartphone).

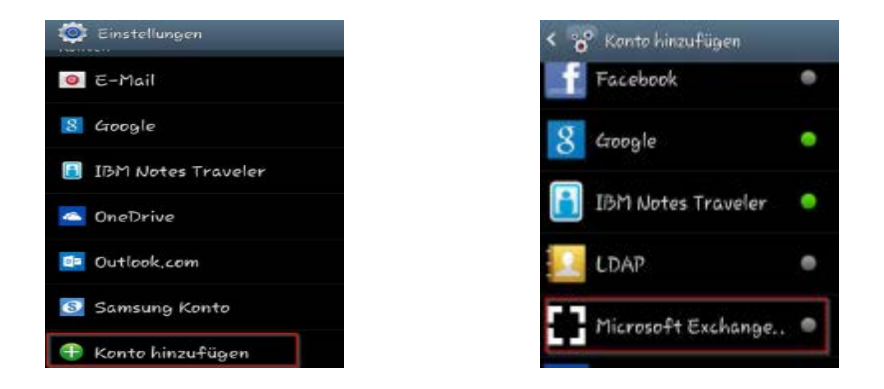

Info: In den Kontakten bzw. unter Mails kann man anschließend jeweils einstellen, welche Kontakte bzw. Mails angezeigt werden sollen.

#### **4.2 IOS-Geräte (Apple)**

Man ruft dazu in Einstellungen - > "Mail, Kontakte, Kalender" -> "Account hinzufügen" auf, wählt die Option "Exchange" und gibt dann Benutzername und Passwort, sowie den Server mobile.rolmail.net ein. (Die Bilder zeigen die Synchronisierung mit einem iphone 6).

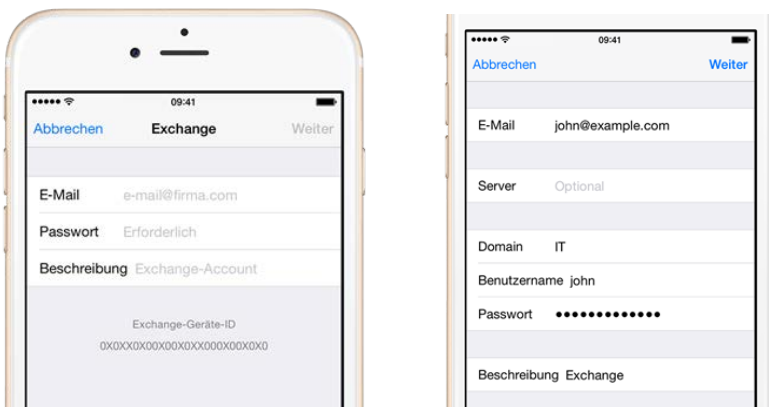

### **4.3 Windows Mobile**

Man ruft dazu in Einstellungen -> " + E-Mail-Konten & andere" auf, wählt die Option Konto hinzufügen und dann die Option "Microsoft Exchange".

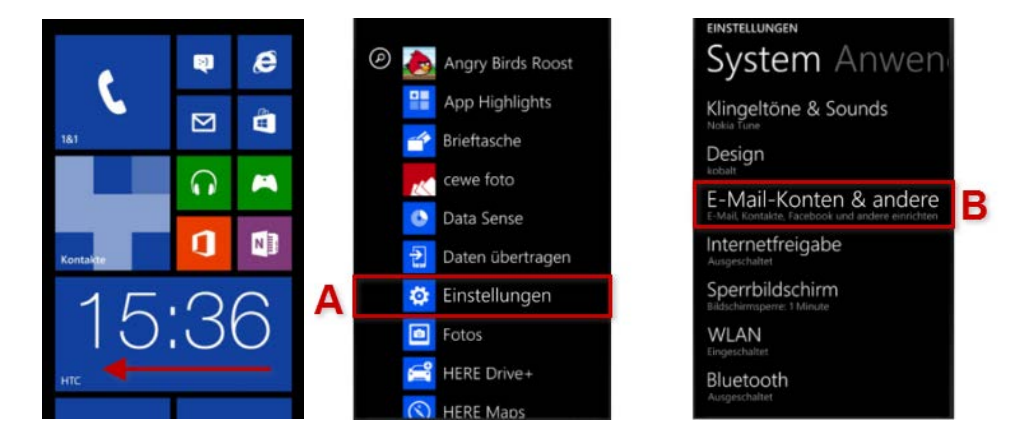

Im Feld "E-Mail-Adresse" die **E-Mail-Adresse** und in Feld Kennwort das **Passwort** eintragen.

auf "Anmelden" tippen. Wenn das Handy die Kontoeinstellungen findet, werden E-Mail-Adresse, Kalender und Kontakte mit dem Handy synchronisiert. Wenn die Kontoeinstellungen nicht gefunden werden, auf der angezeigten Seite die folgenden Schritte ausführen:

- 1. Überprüfen, ob die E-Mail-Adresse richtig angezeigt wird.
- 2. die Richtigkeit des Kennworts überprüfen
- 3. Überprüfen, ob der Benutzername korrekt ist. Benutzername = Mailadresse
- 4. Domänennamen für das Konto eingeben: **lfvbz.org**
- 5. dann auf Anmelden tippen

Wenn nicht die richtigen Einstellungen gefunden werden, auf "Erweitert" tippen und folgende Schritte ausführen,

1. Serveradresse eingeben: **mobile.rolmail.net**

2. auf "Alle Einstellungen anzeigen" tippen und sicherstellen, dass die Einstellung "Server erfordert eine verschlüsselte Verbindung (SSL)" angehakt ist.

3. Dann auf Anmelden tippen

## **5. FAQ**

#### **5.1 Wie ändert man das Passwort ?**

Das Passwort kann wie folgt geändert werden:

Klick auf "Einstellungen – Icon Klick auf "Benutzereinstellungen | Passwort ändern"

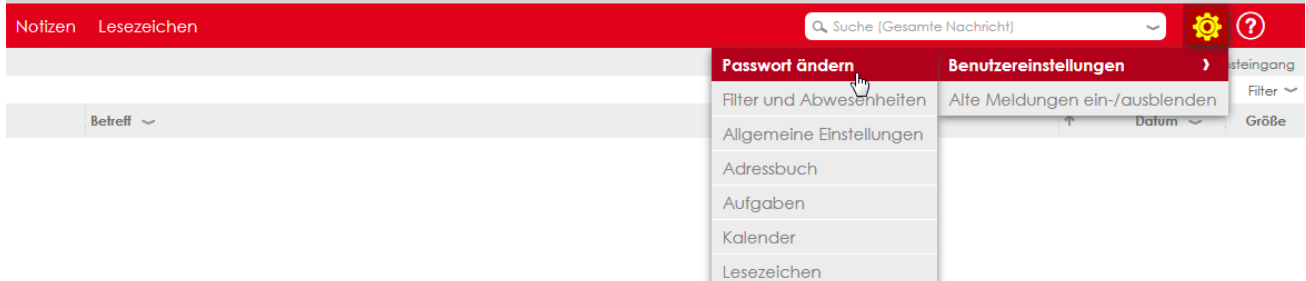

Eingabe des alten und des neuen gewünschten Passworts (letzteres mit wiederholter Eingabe – Achtung auf Einhaltung der Passwort-Richtlinien)

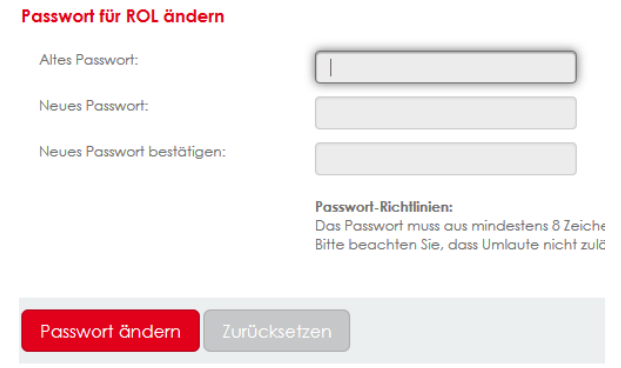

Klick auf "Passwort ändern"

#### **5.2 Wie stellt man Weiterleitungen an andere E-Mail-Adressen ein?**

Hier kann die Weiterleitung von Mails an andere Mailadressen eingerichtet werden:

Klick auf "Einstellungen – Icon <sup>10</sup> Benutzereinstellungen | Filter und Abwesenheiten auswählen Klick auf Weiterleitung Eingabe der Mailadresse(n), an welche die Weiterleitung erfolgen soll (bei mehreren Adressen Umbruch **ohne** Trennzeichen) Optionale Einstellungen einstellen (Kopie der eingehenden Mail im Postfach beibehalten)

#### Klick auf "Speichern und aktivieren"

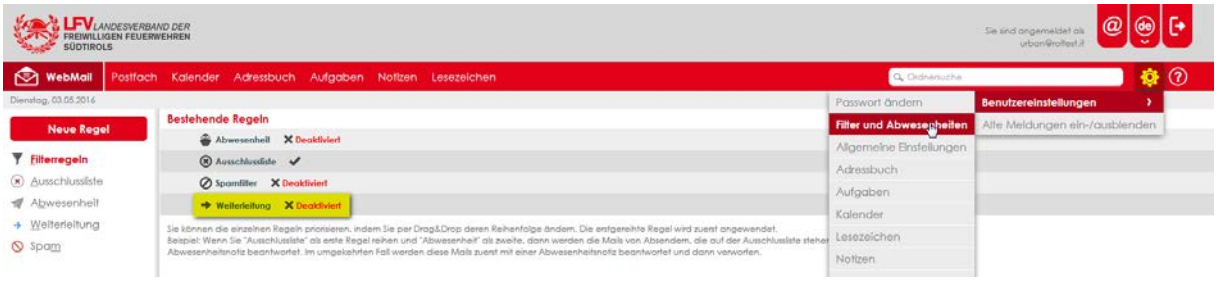

#### **5.3 Wie legt man eine Kontaktliste an?**

Will man eine Kontaktliste erstellen, die dazu verwendet werden kann, ein Mail an diese Kontaktliste zu senden ohne dass man jeden Benutzer eigens auswählen muss, geht man wie folgt vor:

"Adressbuch | Liste" wählen und die Namen auswählen, die zur Kontaktliste hinzugefügt werden sollen (Falls mehrere Adressbücher vorhanden sind: das gewünschte auswählen)

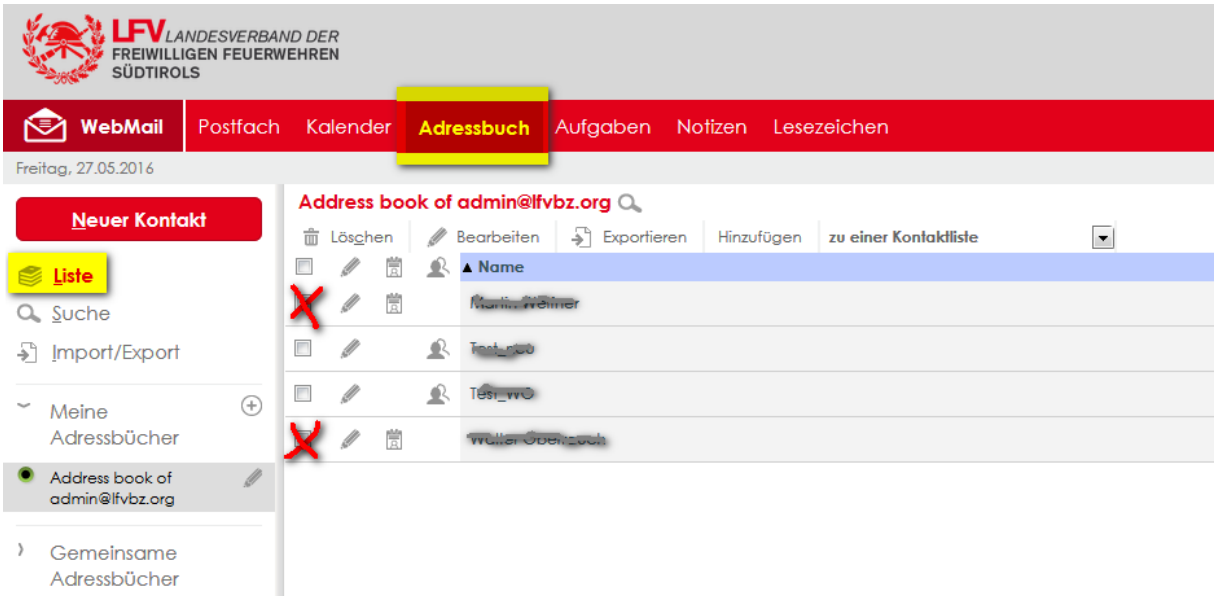

Dann "zu einer Kontaktliste" wählen; angeben, in welchem Adressbuch diese Kontaktliste gespeichert werden soll und schließlich "hinzufügen"

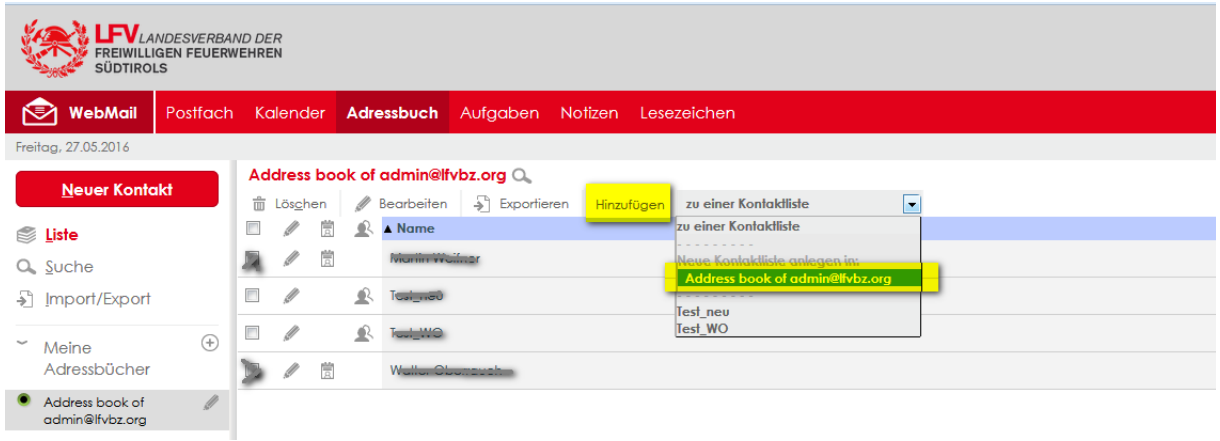

Dann den Namen der Kontaktliste eingeben.

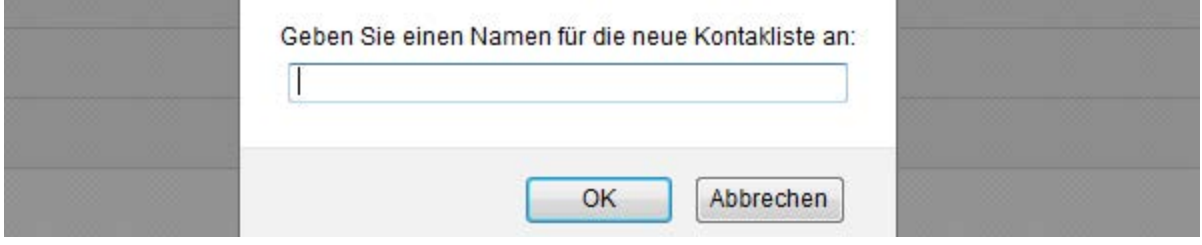

Beim Erstellen einer Mail kann dieser Name dann in das "An"-Feld eingegeben werden

# **6. Änderungshistorie**

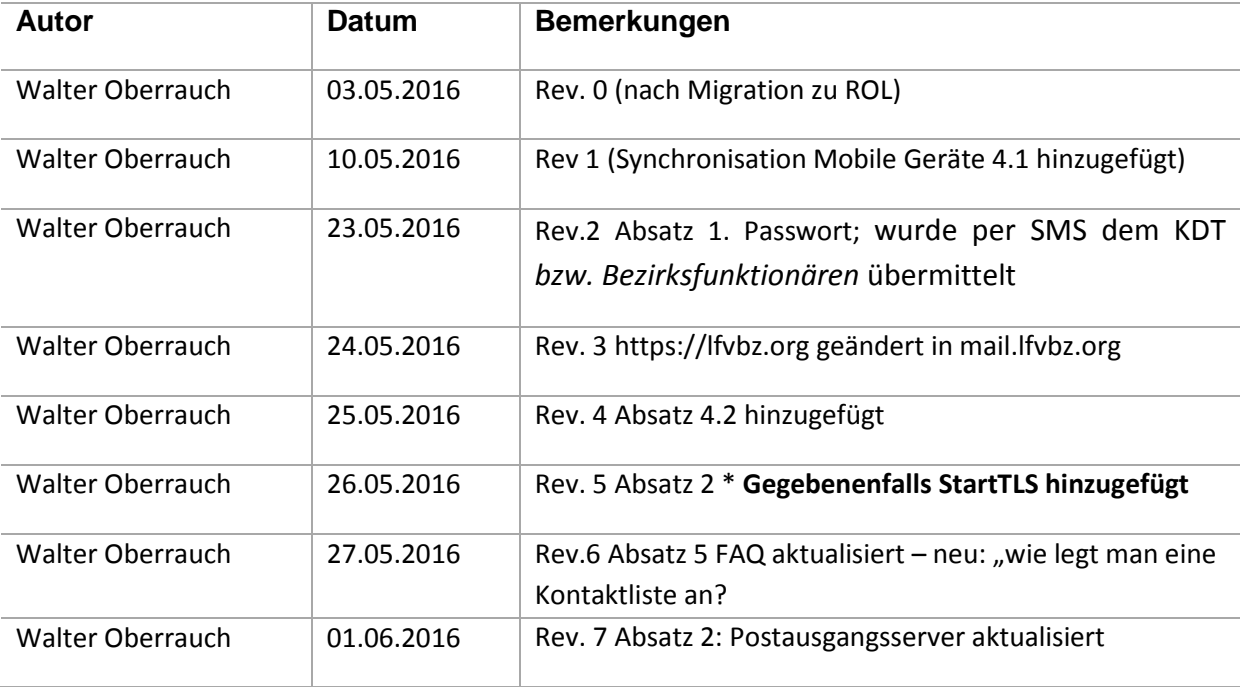

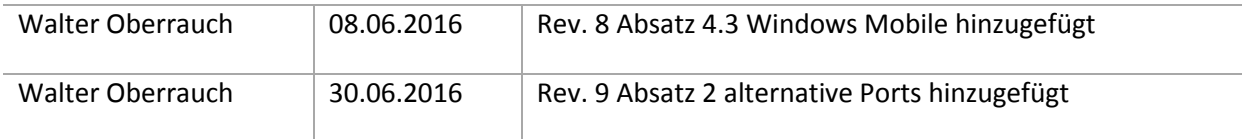